# MANUAL OPERATING INSTRUCTION

# **CONTENTS**

CONTENTS ON CD-ROM
ACROBAT READER SCREEN DISPLAY
HOW TO READ MANUAL DATA

#### **CONTENTS ON CD-ROM**

#### Macintosh

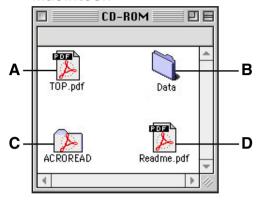

- A: "TOP.pdf" file (.PDF format)
  - -Starting file. Open it to start.
- B: "Data" folder
  - -It contains the manual data (The files contained herein are linked from "TOP.pdf" file.).
- C: "Acroread" folder
  - -It contains the Acrobat Reader (MAC version).
- D: "Readme.pdf" file (.PDF format)
  - -Open it to refer the operating instructions of the manual data.

#### Windows

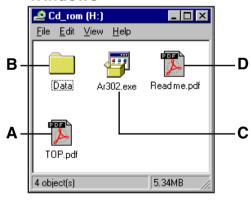

- A: "TOP.pdf" file (.PDF format)
  - -Starting file. Open it to start.
- B: "Data" folder
  - -It contains the manual data (The files contained herein are linked from "TOP.pdf" file.).
- C: Ar302.exe
  - -Acrobat Reader set up file (WINDOWS version)
- D: "Readme.pdf" file (.PDF format)
  - -Open it to refer the operating instructions of the manual data.

## ACROBAT READER SCREEN DISPLAY

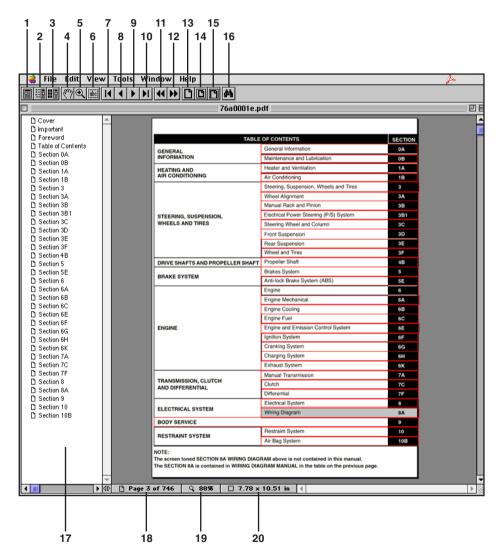

| 1  | Page only display              | Only a page is displayed on the entire screen.                                                                                                    |  |
|----|--------------------------------|----------------------------------------------------------------------------------------------------|--|
| 2  | Bookmark and page display      | A bookmark is displayed in the left of the screen and a page in the right.                                                                                                    |  |
| 3  | Thumbnails and page display    | Thumbnails are displayed in the left of the screen and a page in the right.                                                                                                    |  |
| 4  | Hand                           | With the button clicked in advance, move the pointer to the position where the link can be used, and the pointer will change. Clicking there will make the page to be linked be displayed.                                                                                                    |  |
| 5  | Zoom In/Zoom Out               | Click where you want to have magnified. For size reduction, click while pressing the "Option" for Macintosh and "Ctrl" for Windows.                                                                                                    |  |
| 6  | Select Text                    | You can select the text. (The text can be selected on the other application program by using the copy & paste functions. If you want to use graphics, select "Select Graphics" in the "Tools" menu. It enables you to edit easily on the other application program by specifying the range for movement and using copy and paste functions.) |  |
| 7  | First page display             | The first page is displayed.                                                                                                    |  |
| 8  | Previous page display          | The page immediately before is displayed. The [ $\uparrow$ ] and [ $\leftarrow$ ] key has the same function.                                                                                                    |  |
| 9  | Next page display              | The page immediately after is displayed. The [ $   $ ] and [ $-$ ] key has the same function.                                                                                                    |  |
| 10 | Last page display              | The last page is displayed.                                                                                                    |  |
| 11 | Go Back                        | The page which was on display before the current one is displayed.                                                                                                    |  |
| 12 | Go Forward                     | The pages after the one displayed by "Go Back" are displayed.                                                                                                    |  |
| 13 | Actual size display            | The display scale is set at 100%.                                                                                                    |  |
| 14 | Fit page                       | The scale is set so that the entire screen is used for display.                                                                                                    |  |
| 15 | Fit width                      | The scale is set so that the width of the screen is used fully for display.                                                                                                    |  |
| 16 | Find                           | Enter the word you want to retrieve in "Find What: " and click on the "Find" button. Then the retrieved character will be highlighted. To repeat the retrieve function, press "Command" and "G" keys for Macintosh and "Ctrl" and "G" for Windows.                                                                                           |  |
| 17 | Bookmark                       | Clicking on the header will make the corresponding page (section) be displayed.                                                                                                    |  |
| 18 | Page specify                   | You can specify the page you want an display.                                                                                                    |  |
| 19 | Display scale                  | You can change the display scale.                                                                                                    |  |
| 20 | Paper direction and paper size | The direction of the paper and its longitudinal and lateral dimensions are displayed.                                                                                                    |  |
|    |                                | •                                                                                                    |  |

#### HOW TO READ MANUAL DATA

1. By opening (i.e. double-click the icon) the "TOP.pdf" file on CD-ROM, the Acrobat Reader is automatically booted and the title screen shown below.

**Example:** 

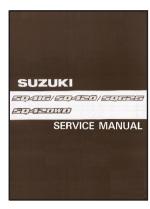

2. Click on the title screen then, the Manual List displays below. From the list, select the number assigned to the manual to be displayed and click the part number.

**Example:** 

| Part Number     | Language | Manual Name                     |  |
|-----------------|----------|---------------------------------|--|
| 99500-65D00-01E | E        | SQ416/420/625<br>Service Manual |  |
| 99500-65D00-01F | F        |                                 |  |
| 99500-65D00-01G | G        |                                 |  |
| 99500-65D00-01S | S        |                                 |  |

3. Then, the "Important" page of each manual displays. At the same time, a "Bookmark" frame also displays on the left side of the screen.

"Important" page example :

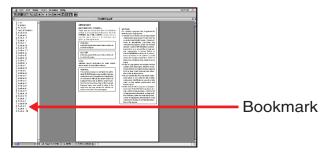

4. Click (left-button) "Foreword" in the Bookmark and "Foreword" page displays.

"Important" page example :

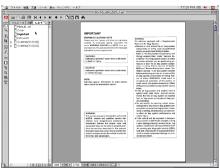

"Foreword" page example:

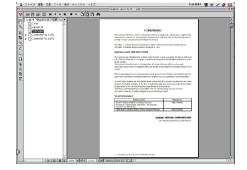

5. Click (left-button) "Table of Contents" in the Bookmark, "Table of Contents" page displays.

"Foreword" page example :

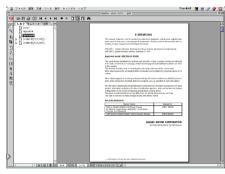

"Table of Contents" page example :

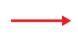

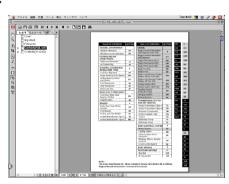

· To jump to a reference manual

On the "Foreword" page, the link is pasted from manual name and manual part number of the "Related Manuals". Click (left-button) in the appropriate link jump to that related Service Manual. (Linked at the location, at which the pointer " \* ", " \* " or " \* " changes to " \* ".)

- 6. Perform the following procedure ((1) or (2)) to jump from "Table of Contents" page to first page contents of a section.
  - 1. Click (Left-button) in the appropriate link jumps to that section (Linked at the location, at which the pointer " 🔭 ", " 🙉 " or " 🖑 "changes to " 🖑 ".)
  - 2. Clicking the section name or page name inside the "Bookmark" frame jumps to that section.

"Table of Contents" page example :

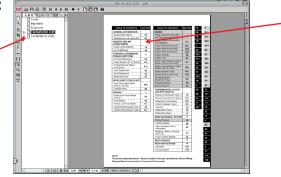

#### 7. From here on, the following operations can be executed. Select the appropriate operation according to your needs.

#### · To jump to a page that contains a title

Jump to the first page of each section, on which linked to the page that contains each title. Click (left-button) in the appropriate link jumps to that page that contains the title. (Linked at the location, at which the pointer " \* ", " \* " or " \* " changes to " \* ".)

#### · To go back to the previous screen status

Click the "" button on the menu bar of the Acrobat Reader to the display status that was shown before the currently display.

#### · To jump to the next page

Click the "" button on the menu bar of Acrobat Reader.

#### · To jump to the previous page

Click the "I button on the menu bar of Acrobat Reader.

#### · To enlarge the text on the screen as characters are too small to read

Select the "\omega" button (zoom tool) and then click in the area in which the pointer " \omega" changes to " \omega" (within the page display area).

#### · To decrease the size of the screen

Select the "\emathbb{N}" button (zoom tool) and then move the pointer to the area in which the pointer "\empths" changes to "\empths" (within the page display area). Holding down the [Ctrl] key (or [Option] key) on the keyboard (in which case, the pointer "\empths" changes to "\empths"), Click (left-button).

#### · To display the contents of one full page

Click the "" button on the menu bar of Acrobat Reader.

## · To print the data

1. On a specific page or pages:

Refer to the page number ("B") given on the bottom of the screen and take note of it. Select "Print" ("A") in the File menu and specify the page number(s) to be printed.

2. On all pages

Select "Print" ("A") in the File menu and select "All" for the page range.

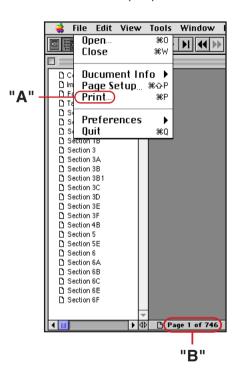